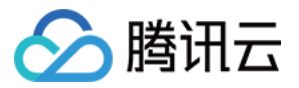

# 机密计算平台

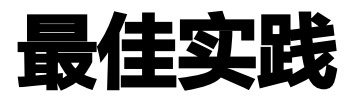

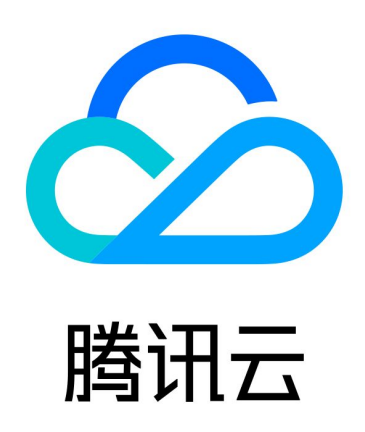

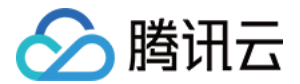

【版权声明】

©2013-2024 腾讯云版权所有

本文档(含所有文字、数据、图片等内容)完整的著作权归腾讯云计算(北京)有限责任公司单独所有,未经腾讯 云事先明确书面许可,任何主体不得以任何形式复制、修改、使用、抄袭、传播本文档全部或部分内容。前述行为 构成对腾讯云著作权的侵犯,腾讯云将依法采取措施追究法律责任。

【商标声明】

### 公腾讯云

及其它腾讯云服务相关的商标均为腾讯云计算(北京)有限责任公司及其关联公司所有。本文档涉及的第三方主体 的商标,依法由权利人所有。未经腾讯云及有关权利人书面许可,任何主体不得以任何方式对前述商标进行使用、 复制、修改、传播、抄录等行为,否则将构成对腾讯云及有关权利人商标权的侵犯,腾讯云将依法采取措施追究法 律责任。

【服务声明】

本文档意在向您介绍腾讯云全部或部分产品、服务的当时的相关概况,部分产品、服务的内容可能不时有所调整。 您所购买的腾讯云产品、服务的种类、服务标准等应由您与腾讯云之间的商业合同约定,除非双方另有约定,否 则,腾讯云对本文档内容不做任何明示或默示的承诺或保证。

【联系我们】

我们致力于为您提供个性化的售前购买咨询服务,及相应的技术售后服务,任何问题请联系 4009100100或 95716。

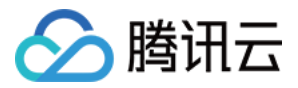

## 文档目录

[最佳实践](#page-3-0) [CVM 运行机密应用](#page-3-1)

[TKE 部署机密镜像](#page-5-0)

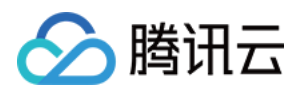

## <span id="page-3-1"></span><span id="page-3-0"></span>最佳实践 CVM 运行机密应用

最近更新时间:2024-04-24 10:43:52

#### 操作场景

本文介绍如何在云服务器(CVM )上运行机密应用。

#### 前提条件

- 已开通 [密钥管理服务 KMS](https://cloud.tencent.com/document/product/573/34388) 和 [容器服务 TKE。](https://cloud.tencent.com/document/product/457/6770)
- 已同意为机密计算平台创建服务相关角色,并 [授权调用 其](https://cloud.tencent.com/document/product/1542/77614)他云服务接口。

#### <span id="page-3-2"></span>步骤1:在信任的环境中封装机密应用

在信任的环境中[封装机密应用,](https://cloud.tencent.com/document/product/1542/73892)详情请参见命令行指南的\_封装机密应用,并保存生成的机密应用文件,如下所述。

\$ ls {appName}\* {appName}.manifest.sgx {appName}.sig {appName}.token

#### 步骤2:购买支持 SGX 特性的 M6ce 实例

在 [云服务器 CVM 页面](https://buy.cloud.tencent.com/cvm?tab=custom&step=1&devPayMode=monthly®ionId=33&zoneId=330002&instanceType=M6ce.2XLARGE64&vpcId=vpc-8ajx6krj&platform=TencentOS&systemDiskType=CLOUD_PREMIUM&systemDiskSize=50&bandwidthType=BANDWIDTH_PREPAID&wanIp=0<CreateMode=createLt),购买用于运行机密应用的 CVM 实例,类型需要选择 M6ce,支持的操作系统包括 Ubuntu、CentOS 和 TencentOS,可用区选择南京二区、北京六区、广州六区、上海五区。

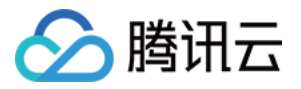

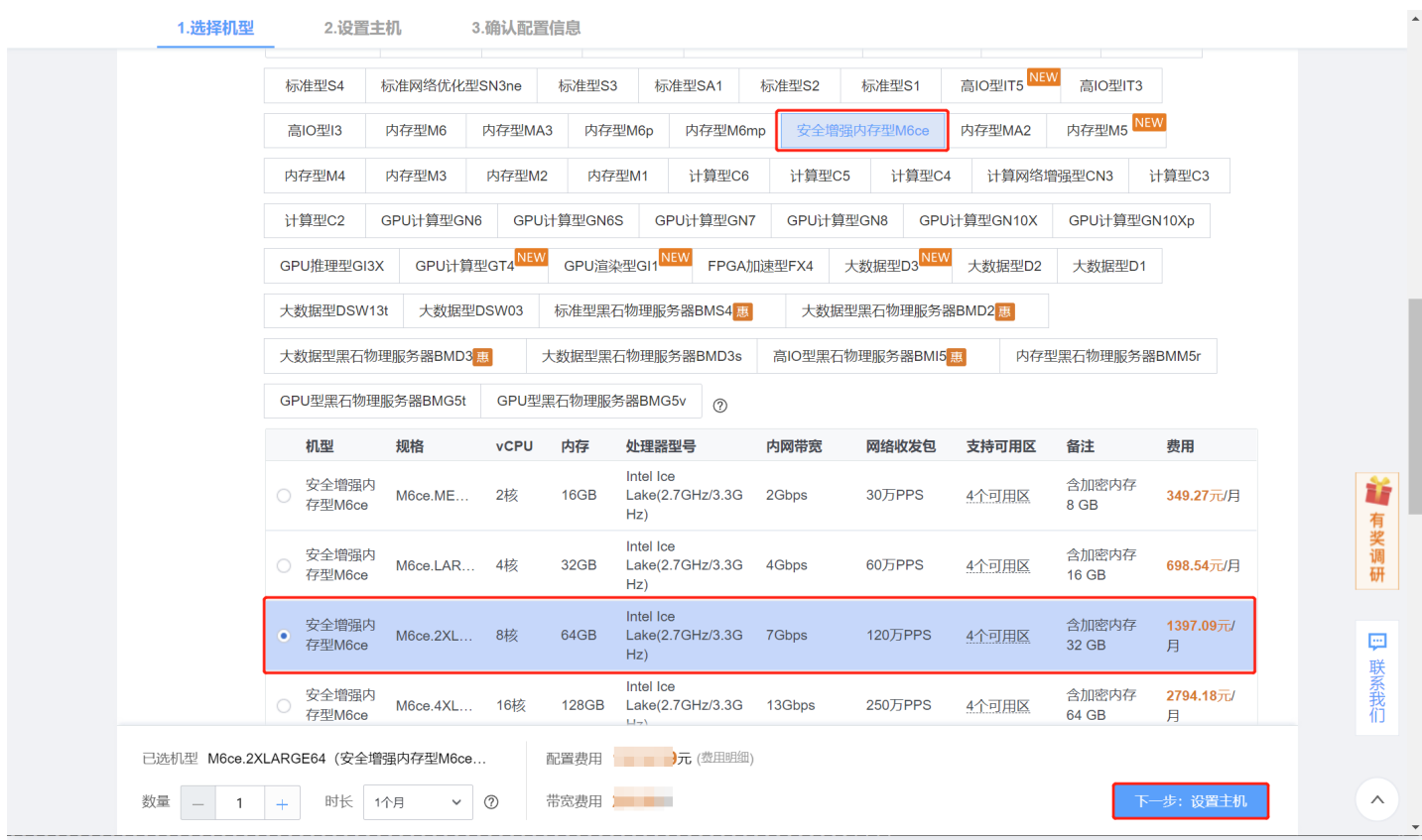

#### 步骤3:配置 CVM 环境

登录 CVM 设备后,配置 CVM 环境,详情请参见环境配置指南的 [配置 CVM 环境](https://cloud.tencent.com/document/product/1542/73896)。

#### 步骤4:启动应用

[用户将](https://cloud.tencent.com/document/product/1542/73894) [步骤1](#page-3-2) [生成的文件上传到 CVM 中,并使用 CCPCLI 启动机密应用,详情请参考命令行指南的 启动机密应](https://cloud.tencent.com/document/product/1542/73894) 用。

#### 步骤5:查看远程证明和应用运行状态

[登录 机](https://cloud.tencent.com/document/product/1542/73883)[密计算平台控制台](https://console.cloud.tencent.com/ccp), [查看远程证明](https://cloud.tencent.com/document/product/1542/73884)和应用运行状态。详情请参见控制台指南的 查看远程证明[、查看计算节](https://cloud.tencent.com/document/product/1542/73883) 点。

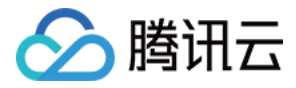

## <span id="page-5-0"></span>TKE 部署机密镜像

最近更新时间:2024-04-24 10:43:52

#### 操作场景

本文介绍如何在 TKE 上运行机密镜像。

#### 前提条件

- 已开通 [密钥管理服务 KMS](https://cloud.tencent.com/document/product/573/34388) 和 [容器服务 TKE。](https://cloud.tencent.com/document/product/457/6770)
- 已同意为机密计算平台创建服务相关角色,并 授<mark>权调用</mark> 其他云服务接口。

#### <span id="page-5-1"></span>步骤1. 封装机密镜像

在信任的环境中[封装机密镜像,](https://cloud.tencent.com/document/product/1542/73891)并 Push 到镜像仓库,详细操作方法见命令行指南的\_封装机密镜像,在本例中使用 DockerHub 镜像仓库存储名称为 {sec\_image} 的机密镜像,相关命令如下:

```
$ docker login -u {USERNAME}
Password: [PASSWORD]
Login Succeeded
```
\$ docker push {sec\_image}

#### 步骤2:购买 TKE 集群

- 1. 登录 [容器服务控制台](https://console.cloud.tencent.com/tke2/cluster?rid=1),在左侧导航栏选择集群。
- 2. 在集群页面,单击新建。
- 3. 在创建集群页面,配置相关参数,创建集群。更多详情请参见 [创建集群](https://cloud.tencent.com/document/product/457/32189) 。

#### 注意:

- 目前所有机密计算节点机型必须均为 M6ce 型号。
- 购买用于运行机密应用的 CVM 实例,类型需要选择 M6ce ,支持的操作系统包括 Ubuntu、 CentOS和 TencentOS。

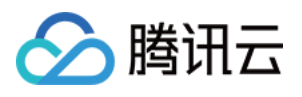

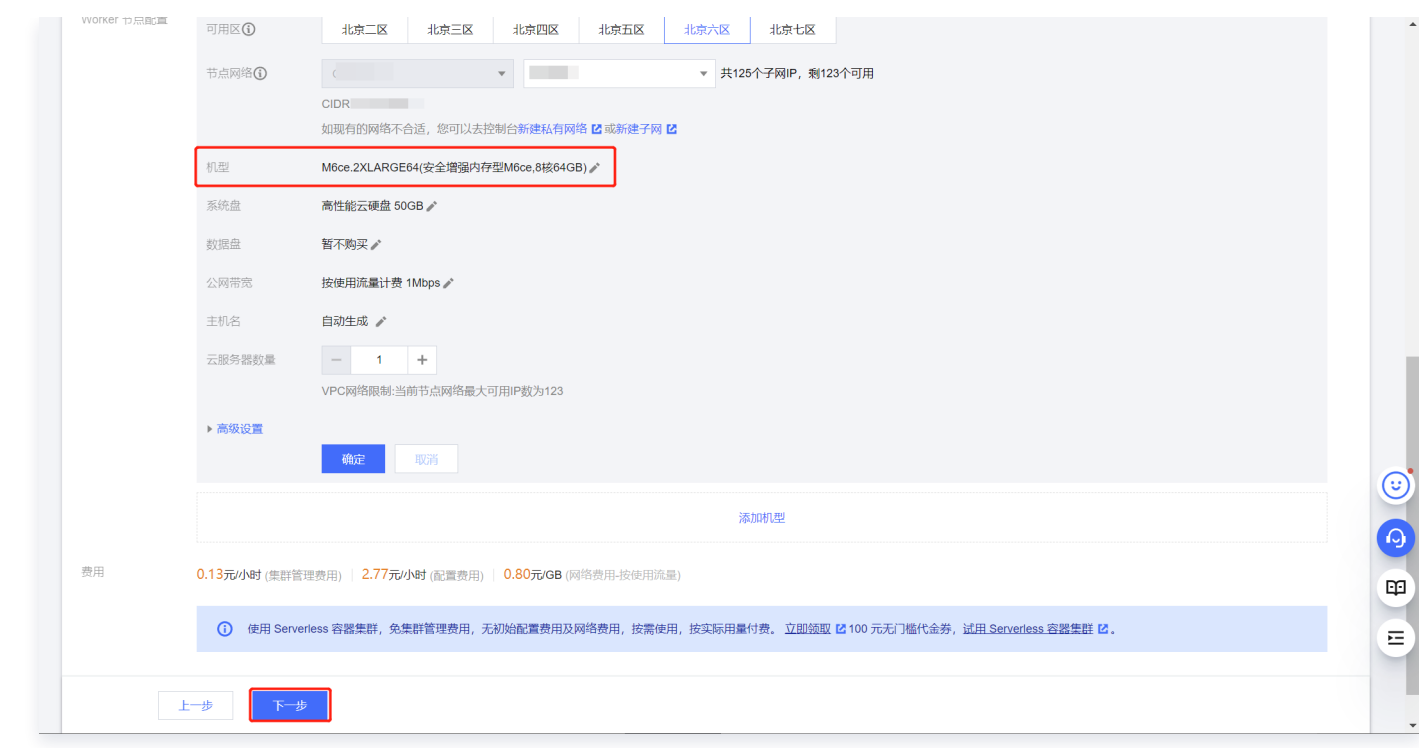

#### 步骤3: 配置 TKE 环境

配置 TKE 环境,安装机密计算插件。详情请参见环境配置指南的 [配置 TKE 环境](https://cloud.tencent.com/document/product/1542/73881)。

#### 步骤4:创建工作负载

创建工作负载,配置容器信息。

- 1. 登录 [容器服务控制台](https://console.cloud.tencent.com/tke2/cluster?rid=1),在左侧导航栏选择集群。
- 2. 在集群页面,选择工作负载 > Deployment, 单击新建。

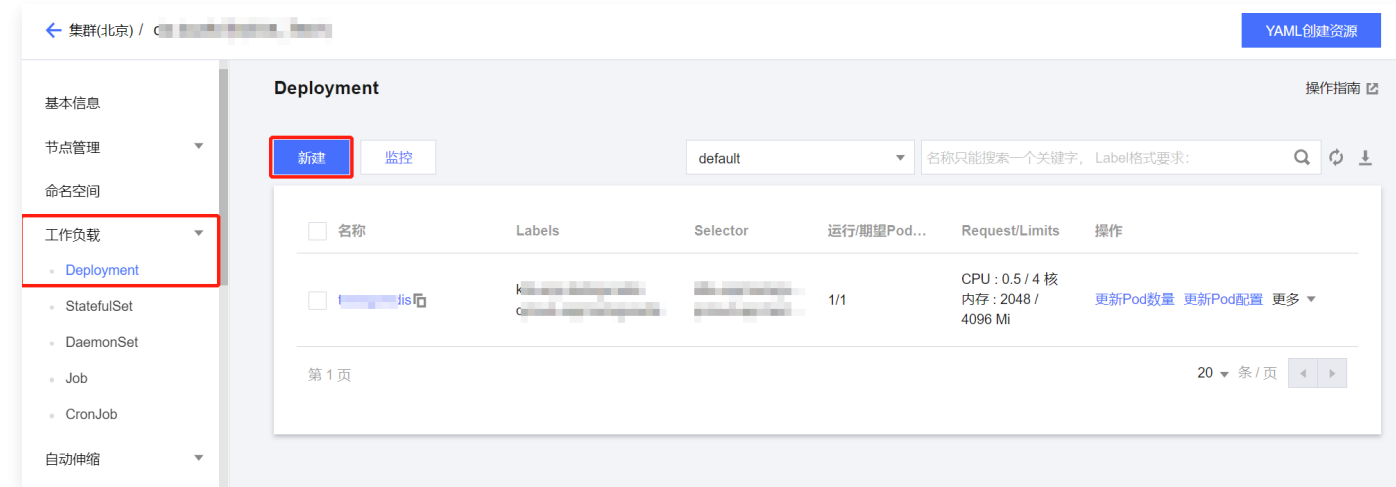

3. 在实例内容器中输入容器名称, 镜像选择 [步骤1](#page-5-1)中 Push 的机密镜像。

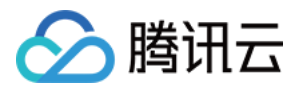

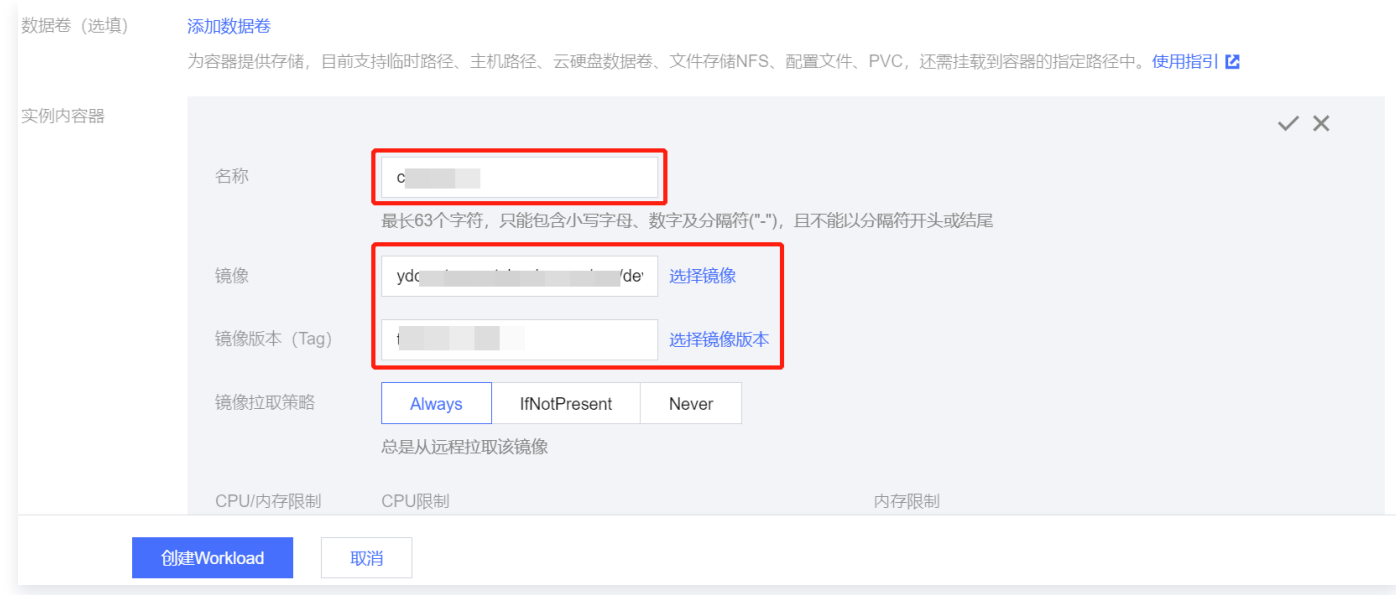

4. 在本示例中,我们通过配置特权容器来简化操作,提供不限空间的机密内存。在实例内容器面板下方,单击显示

高级设置,在最下方特权级容器选项中单击 ,并单击创建 Workload 完成容器创建。

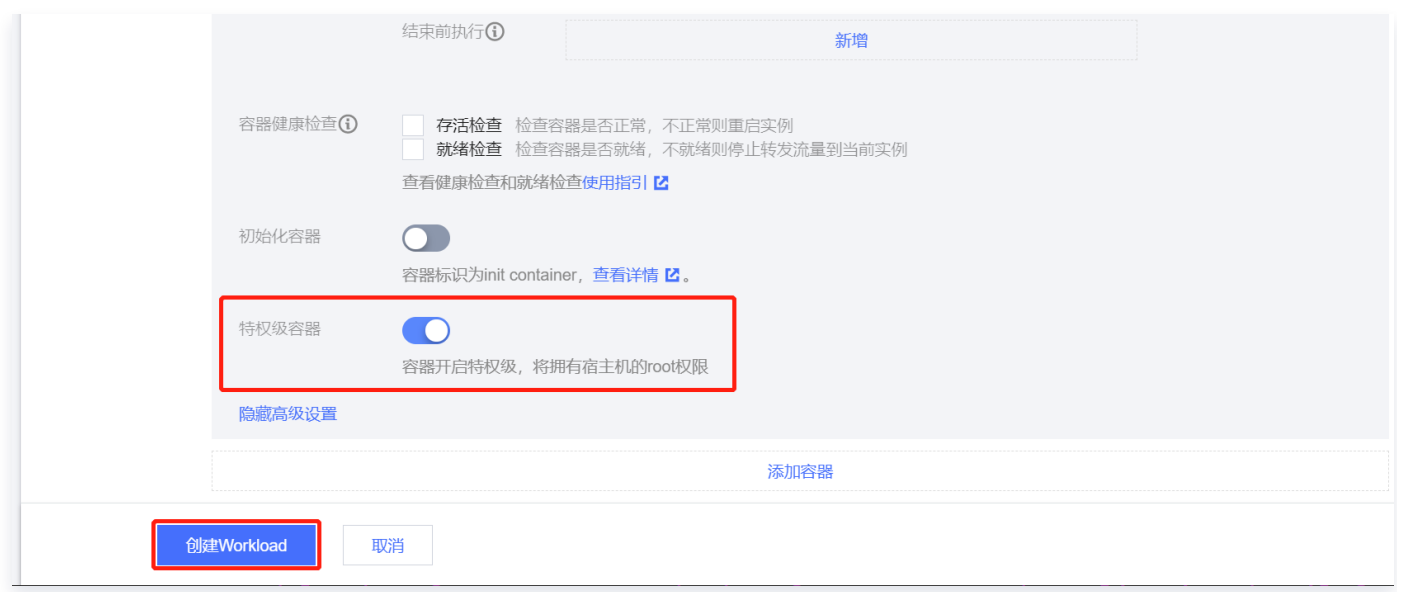

#### 步骤5:查看远程证明和应用运行状态

[登录 机](https://cloud.tencent.com/document/product/1542/73883)[密计算平台控制台](https://console.cloud.tencent.com/ccp), [查看远程证明](https://cloud.tencent.com/document/product/1542/73884)和应用运行状态。详情请参见控制台指南的 查看远程证明[、查看计算节](https://cloud.tencent.com/document/product/1542/73883) 点。